## **Installing and activating DUO Mobile App on your Smart Phone**

1. Login to this website: https://2fa.ndus.edu/

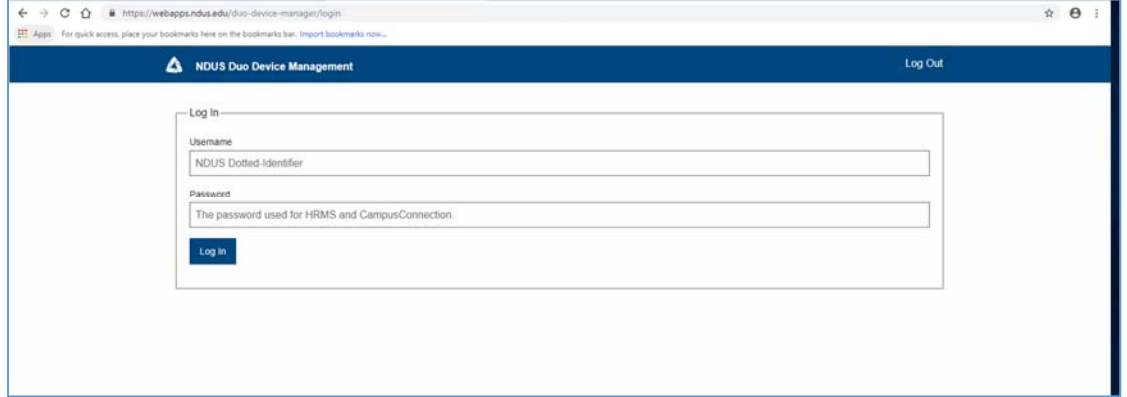

- 2. Login with NDUS credentials.
- 3. User will see a screen similar to the following

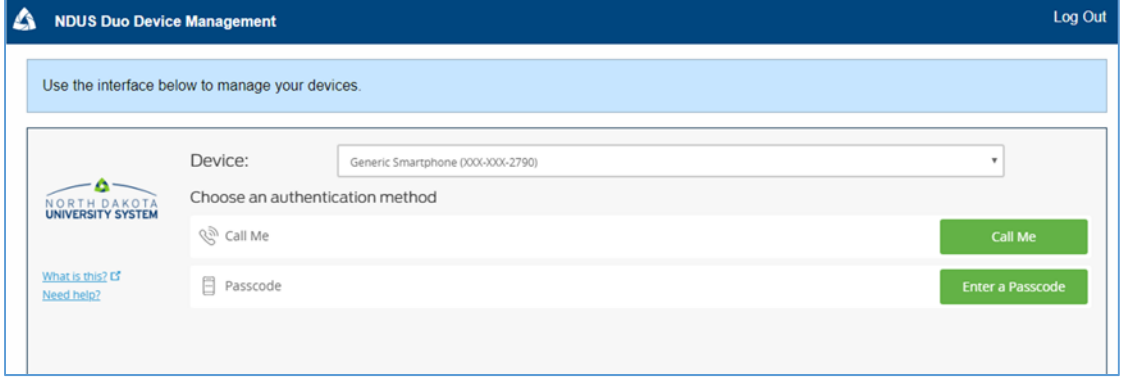

4. Choose "**Call me**" or "**Enter a Passcode**" to able to proceed.

If "Call me" was chosen, please answer the call and choose 5 to proceed. If "Enter a passcode" was chosen, please enter the passcode that you have received.

5. User will see a screen similar to the following.

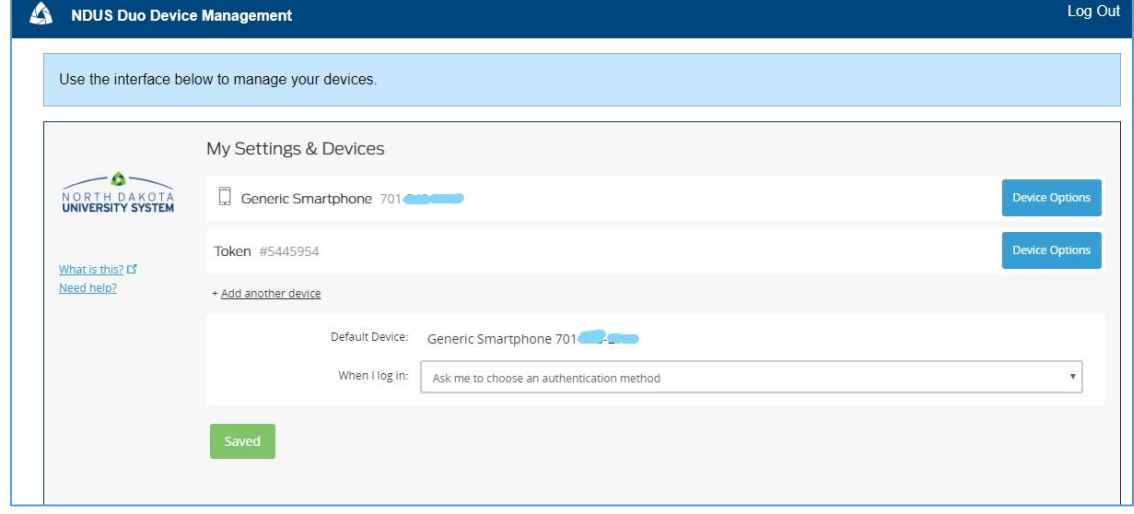

6. Click on Device Options for the phone number listed.

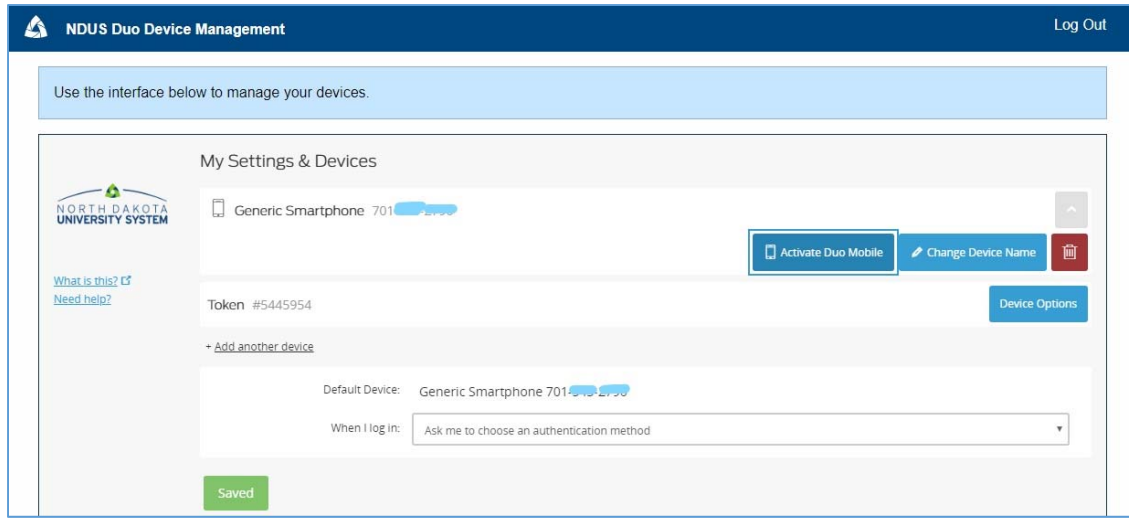

- 7. Click on "**Activate Duo Mobile**"
- 8. Choose the type of Smart Phone.

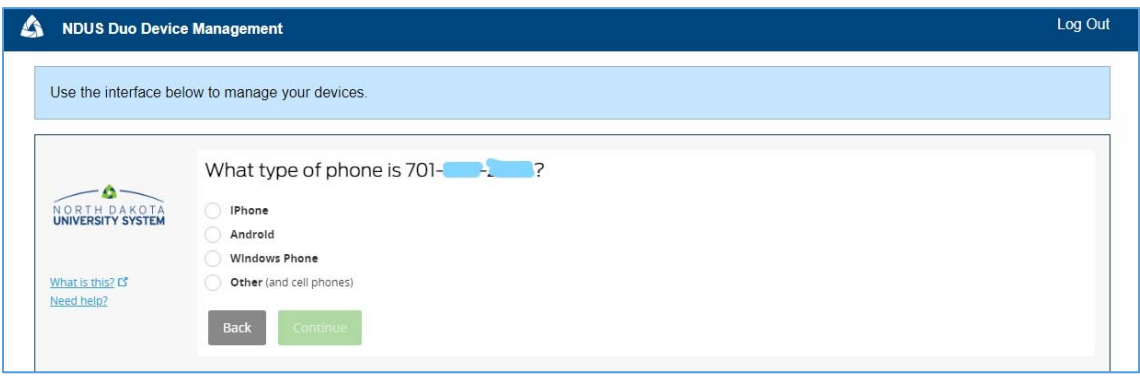

9. The user will be prompted to Install DUO Mobile on the phone. The following example is for an Android phone. Note: You will need to let your phone allow DUO to use the camera.

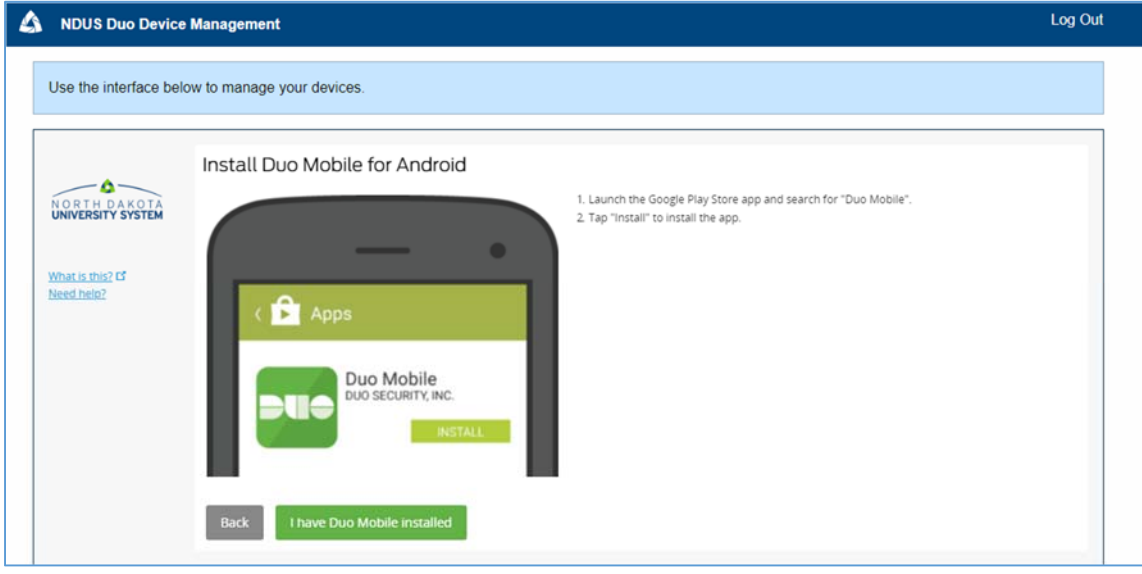

10. Once the app is installed, choose "**I have DUO Mobile installed**"

11. The user will be presented with a barcode similar to the following.

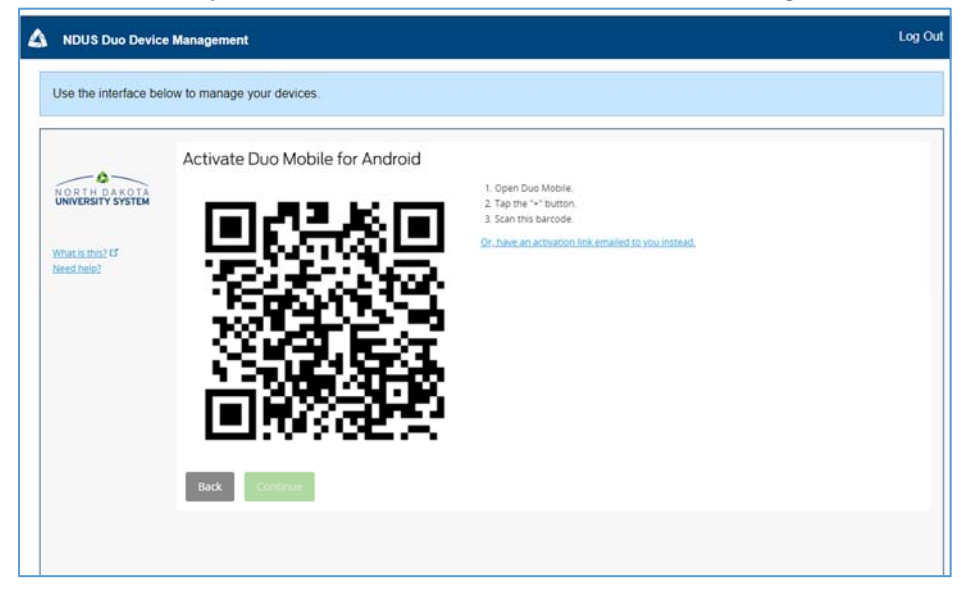

12. Open "DUO Mobile" app on the Smart Phone. Tap the "+" button and scan the barcode.

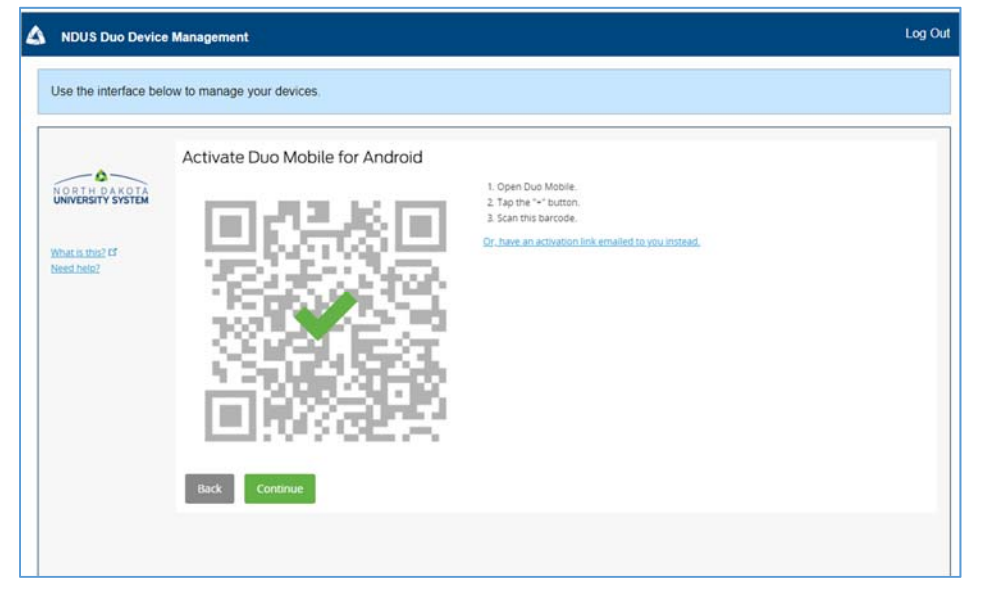

13. Once the DUO Mobile app has been successfully installed and activated, users can start using "DUO Push"

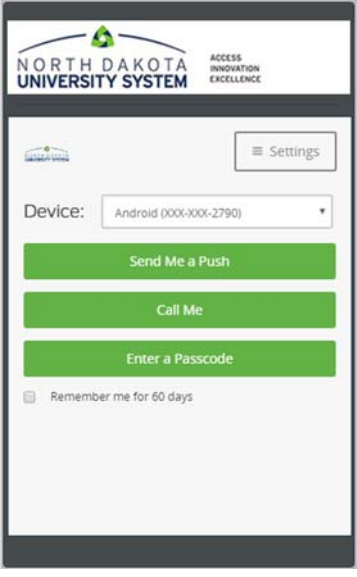